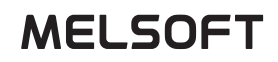

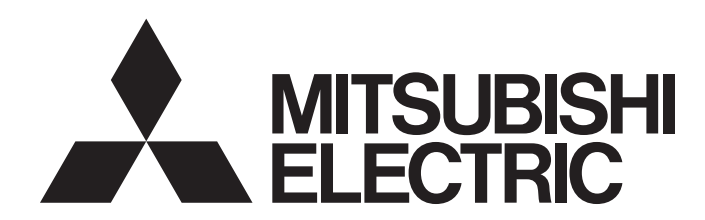

## Video Verification Tool Operating Manual

-SW1DNN-REPROA-M

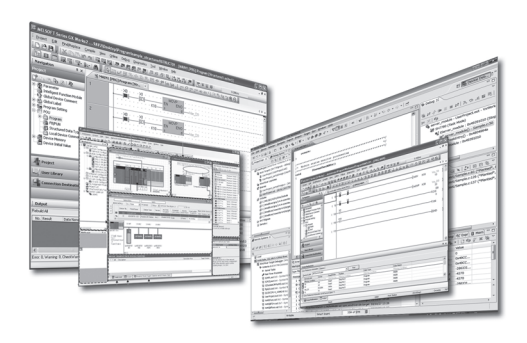

## <span id="page-2-0"></span>**SAFETY PRECAUTIONS**

(Read these precautions before using this product.)

Before using this product, please read this manual and the relevant manuals carefully, and pay full attention to safety to handle the product correctly.

The precautions given in this manual are concerned with this product only. For the safety precautions for the programmable controller system, refer to the user's manual for the module used and MELSEC iQ-R Module Configuration Manual. In this manual, the safety precautions are classified into two levels: " $\bigwedge$  WARNING" and " $\bigwedge$  CAUTION".

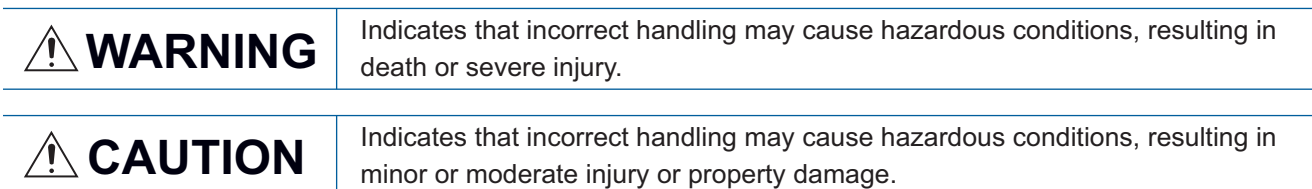

Under some circumstances, failure to observe the precautions given under " 
CAUTION" may lead to serious consequences.

Observe the precautions of both levels because they are important for personal and system safety.

Make sure that the end users read this manual and then keep the manual in a safe place for future reference.

## <span id="page-3-0"></span>**CONDITIONS OF USE FOR THE PRODUCT**

(1) Mitsubishi programmable controller ("the PRODUCT") shall be used in conditions;

i) where any problem, fault or failure occurring in the PRODUCT, if any, shall not lead to any major or serious accident; and

ii) where the backup and fail-safe function are systematically or automatically provided outside of the PRODUCT for the case of any problem, fault or failure occurring in the PRODUCT.

(2) The PRODUCT has been designed and manufactured for the purpose of being used in general industries. MITSUBISHI SHALL HAVE NO RESPONSIBILITY OR LIABILITY (INCLUDING, BUT NOT LIMITED TO ANY AND ALL RESPONSIBILITY OR LIABILITY BASED ON CONTRACT, WARRANTY, TORT, PRODUCT LIABILITY) FOR ANY INJURY OR DEATH TO PERSONS OR LOSS OR DAMAGE TO PROPERTY CAUSED BY the PRODUCT THAT ARE OPERATED OR USED IN APPLICATION NOT INTENDED OR EXCLUDED BY INSTRUCTIONS, PRECAUTIONS, OR WARNING CONTAINED IN MITSUBISHI'S USER, INSTRUCTION AND/OR SAFETY MANUALS, TECHNICAL BULLETINS AND GUIDELINES FOR the PRODUCT.

("Prohibited Application")

Prohibited Applications include, but not limited to, the use of the PRODUCT in;

- Nuclear Power Plants and any other power plants operated by Power companies, and/or any other cases in which the public could be affected if any problem or fault occurs in the PRODUCT.
- Railway companies or Public service purposes, and/or any other cases in which establishment of a special quality assurance system is required by the Purchaser or End User.
- Aircraft or Aerospace, Medical applications, Train equipment, transport equipment such as Elevator and Escalator, Incineration and Fuel devices, Vehicles, Manned transportation, Equipment for Recreation and Amusement, and Safety devices, handling of Nuclear or Hazardous Materials or Chemicals, Mining and Drilling, and/or other applications where there is a significant risk of injury to the public or property.

Notwithstanding the above restrictions, Mitsubishi may in its sole discretion, authorize use of the PRODUCT in one or more of the Prohibited Applications, provided that the usage of the PRODUCT is limited only for the specific applications agreed to by Mitsubishi and provided further that no special quality assurance or fail-safe, redundant or other safety features which exceed the general specifications of the PRODUCTs are required. For details, please contact the Mitsubishi representative in your region.

## <span id="page-4-0"></span>**INTRODUCTION**

Thank you for purchasing Mitsubishi Electric programmable controller.

This manual is designed for users to understand operations of Video Verification Tool.

Before using the product, please read this manual carefully and develop familiarity with the functions and performance of Video Verification Tool to handle the product correctly.

Please make sure that the end users read this manual.

## **CONTENTS**

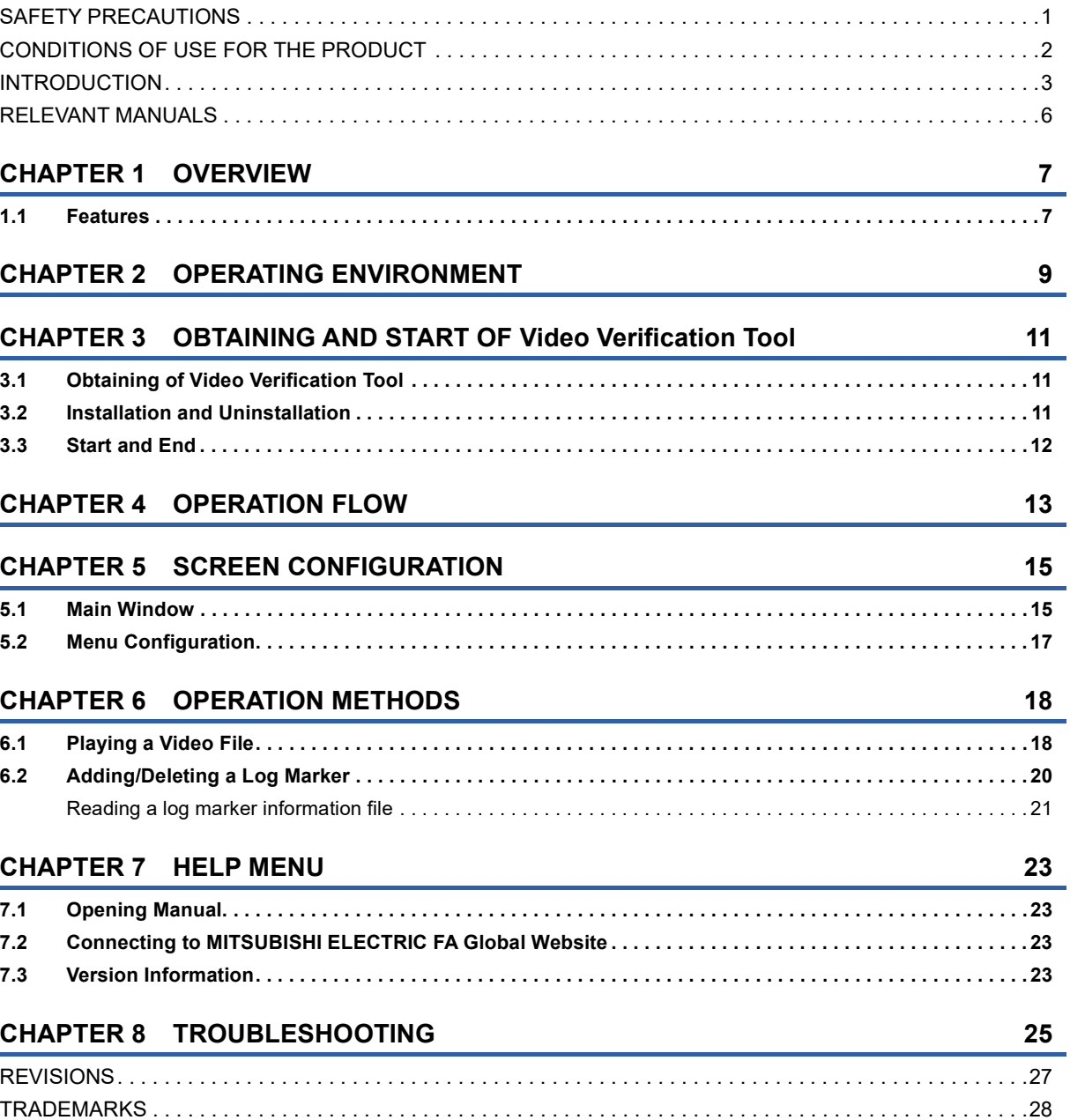

## <span id="page-7-0"></span>**RELEVANT MANUALS**

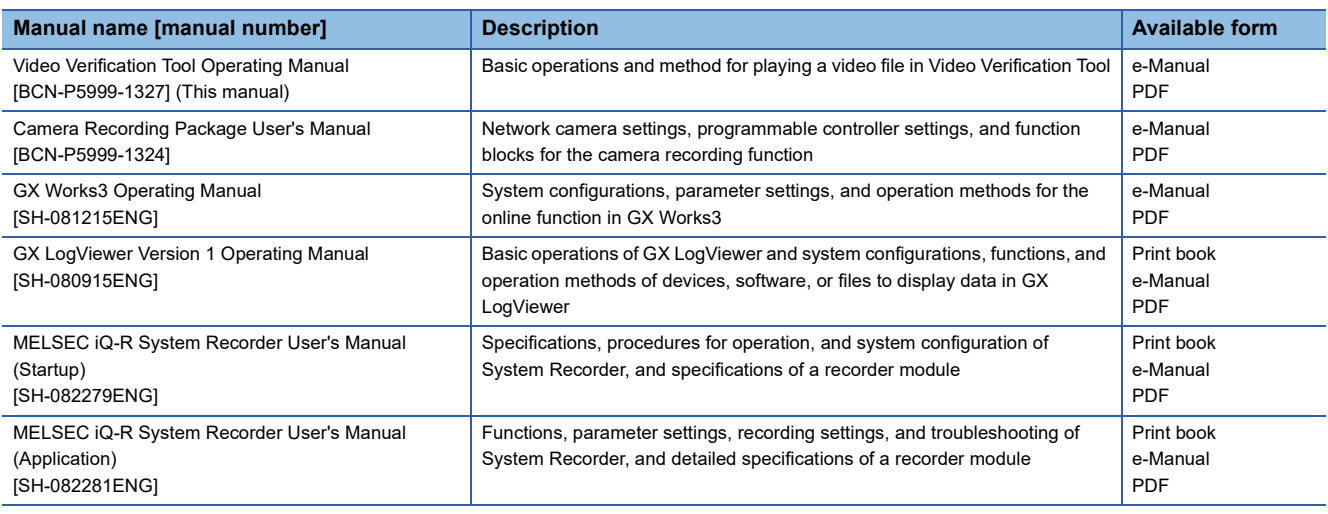

### $Point$

e-Manual refers to the Mitsubishi Electric FA electronic book manuals that can be browsed using a dedicated tool.

- e-Manual has the following features:
- Required information can be cross-searched in multiple manuals.
- Other manuals can be accessed from the links in the manual.
- Hardware specifications of each part can be found from the product figures.
- Pages that users often browse can be bookmarked.
- Sample programs can be copied to an engineering tool.

# <span id="page-8-0"></span>**1 OVERVIEW**

Video Verification Tool plays a video file generated by using FBs included in Camera Recording Package.

For details on Camera Recording Package, refer to the following:

Camera Recording Package User's Manual

When recording video using FBs included in Camera Recording Package, the video can be checked on a personal computer on which GX Works3 is not installed by using Video Verification Tool.

Therefore, a field operator can check the video.

Moreover, 'log marker' can be added as a mark to an image to be checked.

Sharing an added log marker between users is useful for checking a program of when an image was recorded and an image of when a program error occurred.

## <span id="page-8-1"></span>**1.1 Features**

This section explains the features of Video Verification Tool.

#### **Playing a video file**

A video file generated in Camera Recording Package can be opened, and an image in the video file can be displayed.  $(\mathbb{F})$  [Page 18 Playing a Video File\)](#page-19-2)

Video can be played forward or backward frame by frame, while playing a video file.

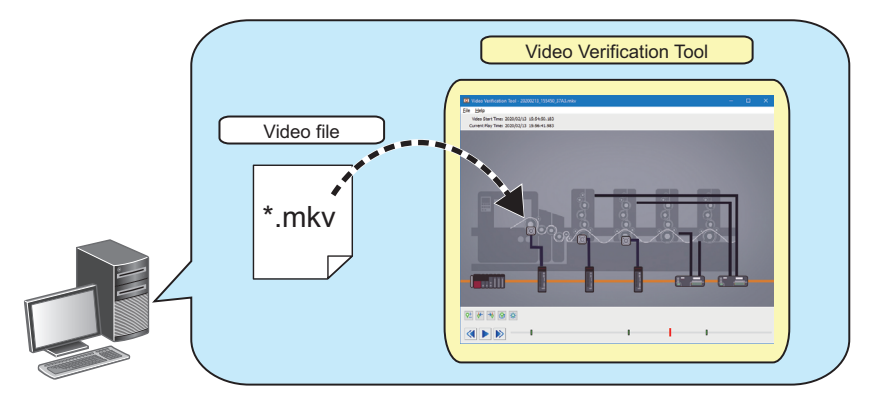

**1**

#### **Adding a log marker**

A log marker can be added to an arbitrary image while playing a video file. ( $\Box$  [Page 20 Adding/Deleting a Log Marker\)](#page-21-1) Adding a log marker to an image to be checked is useful for analyzing the image.

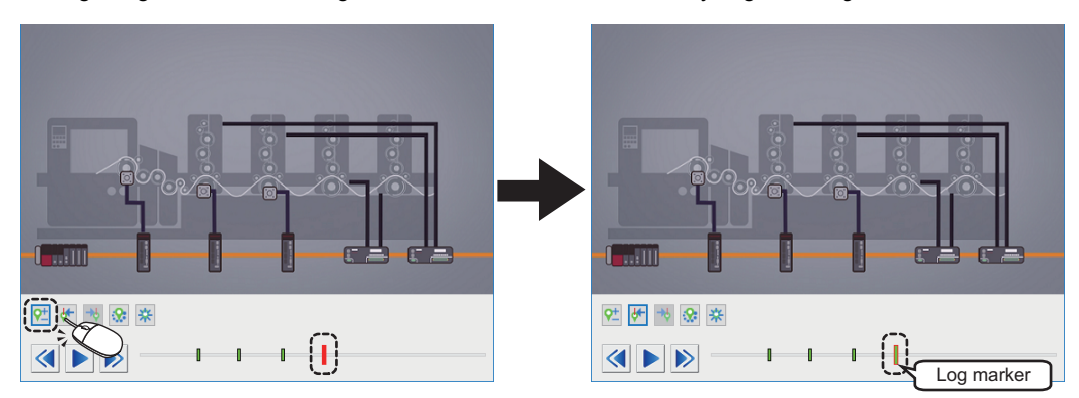

Moreover, the added log marker can be applied to another video file. ( $\Box$  [Page 21 Video Verification Tool\)](#page-22-1) Applying the log marker to another video file is useful for checking an image in the file recorded at the same time as the one to which the marker was added.

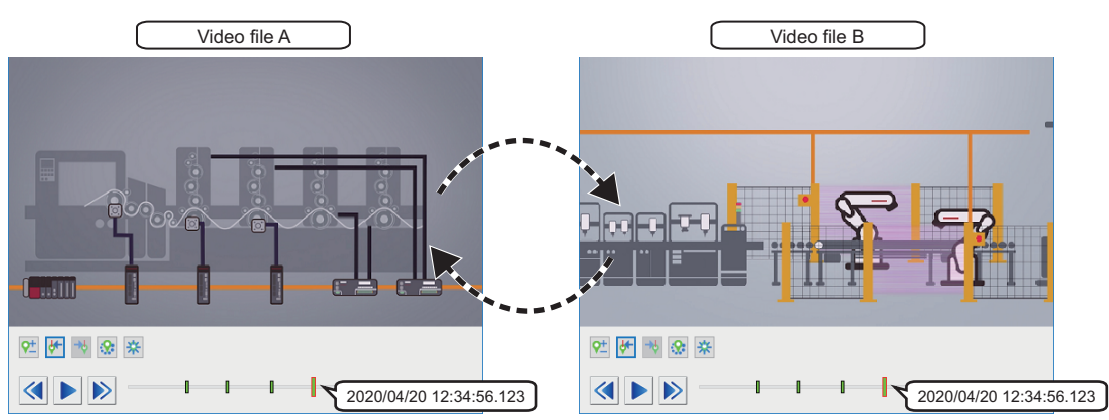

A log marker added to a video file in Video Verification Tool can be applied to a recording file or data logging file in GX Works3 and GX LogViewer. ( $\sqrt{p}$  [Page 22 GX Works3](#page-23-0), [Page 22 GX LogViewer\)](#page-23-1)

Moreover, log markers added to a recording file or data logging file in GX Works3 and GX LogViewer can be applied to a video file in Video Verification Tool. (CF [Page 21 Video Verification Tool](#page-22-1))

Applying the same log marker to each file is useful for checking the operation of a program, an event history, and a device or label value of when an image to be checked was recorded.

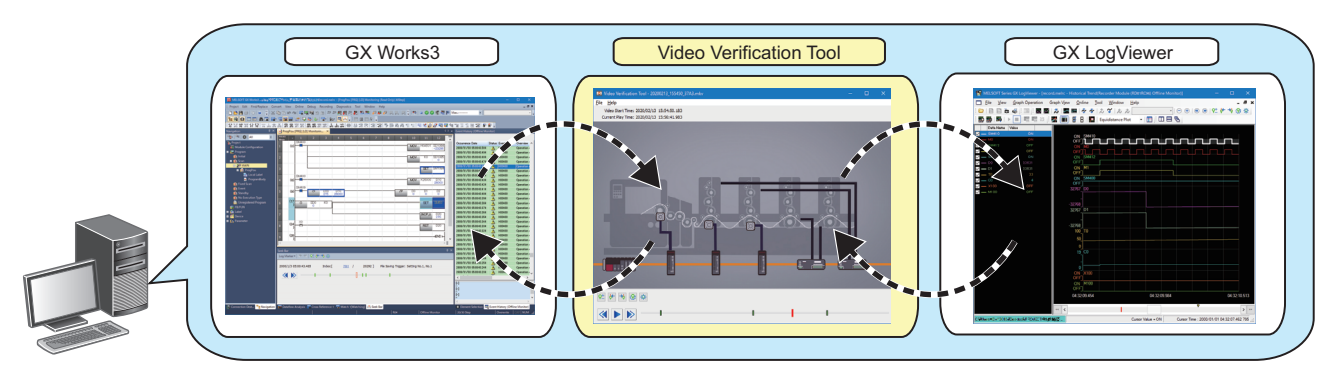

<span id="page-10-6"></span><span id="page-10-0"></span>This chapter shows the operation environment of Video Verification Tool.

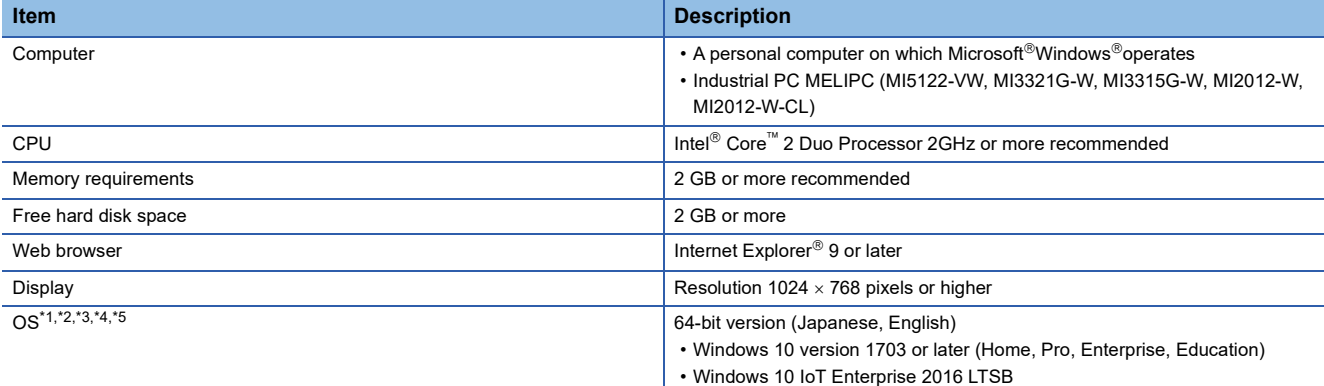

#### <span id="page-10-1"></span>\*1 Use the product as an administrator.

<span id="page-10-2"></span>\*2 This product may not operate properly when using any of the following functions:

- Application start-up in Windows compatibility mode
- Fast user switching
- Remote desktop
- Windows Touch or Touch
- Modern UI
- Client Hyper-V
- Tablet mode
- Virtual desktop
- Unified Write Filter
- <span id="page-10-3"></span>\*3 The screen of this product may not work properly in the following cases:
	- The size of the text and other items in the screen is other than 100% (96 DPI, 9 pt etc.). (Figure 25 TROUBLESHOOTING)
	- The resolution of the screen is changed in operation.
	- The multi-display is set.
- <span id="page-10-4"></span>\*4 In this product, the period (.) is used as the symbol of the decimal point. Regardless of the setting of "Decimal symbol" on the control panel, use the period when enter the decimal point.
- <span id="page-10-5"></span>\*5 Cannot be used if the user is logged on with parental control enabled.

## <span id="page-12-0"></span>**3 OBTAINING AND START OF Video Verification Tool**

### <span id="page-12-1"></span>**3.1 Obtaining of Video Verification Tool**

#### **In Japan**

Video Verification Tool can be downloaded from Mitsubishi Electric FA site.

www.MitsubishiElectric.co.jp/fa

For downloading Video Verification Tool, please register for a free membership on Mitsubishi Electric FA site in advance.

#### **In other countries**

For the information on how to obtain Video Verification Tool, please consult your local Mitsubishi representative.

### <span id="page-12-2"></span>**3.2 Installation and Uninstallation**

This section shows procedures to install and uninstall Video Verification Tool.

#### **Installation**

#### ■ Confirm before installation

- Log on to a personal computer as an administrator.
- Close all the running applications before installation. If the product is installed while other applications are running, it may not operate normally.

#### ■ **Installation procedure**

#### Operating procedure

- *1.* Unzip the compressed folder.
- *2.* Double-click 'setup.exe' in the unzipped folder to start the installer.
- **3.** Select or enter the necessary information by following the on-screen instructions.

#### **Uninstallation**

#### Operating procedure

Uninstall Video Verification Tool from the control panel of Windows.

## <span id="page-13-0"></span>**3.3 Start and End**

This section shows the operation procedure for starting and ending Video Verification Tool.

#### <span id="page-13-1"></span>**Start**

#### Operating procedure

Select [MELSOFT]  $\Rightarrow$  [Video Verification Tool] from Windows<sup>®</sup> Start<sup>\*1</sup>.

\*1 Select [All apps] in the Start screen or [Start]  $\Rightarrow$  [All Programs]/[All apps].

#### <span id="page-13-2"></span>**End**

Operating procedure

Select [File]  $\Rightarrow$  [Exit].

# <span id="page-14-0"></span>**4 OPERATION FLOW**

This chapter explains the operation flow to check video of a video file by using Video Verification Tool.

- 1. Start Video Verification Tool. (CF [Page 12 Start\)](#page-13-1)
- **2.** Play a video file. ( $\equiv$  [Page 18 Playing a Video File\)](#page-19-2)
- 3. Add a log marker to the video file. ( $\sqrt{p}$  [Page 20 Adding/Deleting a Log Marker](#page-21-1))
- 4. Apply a log marker added to a recording file or data logging file to the video file. ( $E =$  Page 21 Reading a log marker [information file](#page-22-2))
- **5.** Apply the log marker added to the video file to the recording file or data logging file. ( $\epsilon$  Page 21 Reading a log marker [information file](#page-22-2))

# <span id="page-16-0"></span>**5 SCREEN CONFIGURATION**

## <span id="page-16-2"></span><span id="page-16-1"></span>**5.1 Main Window**

This section explains the configuration of the main window.

#### **Window**

Start Video Verification Tool. (CF [Page 12 Start](#page-13-1))

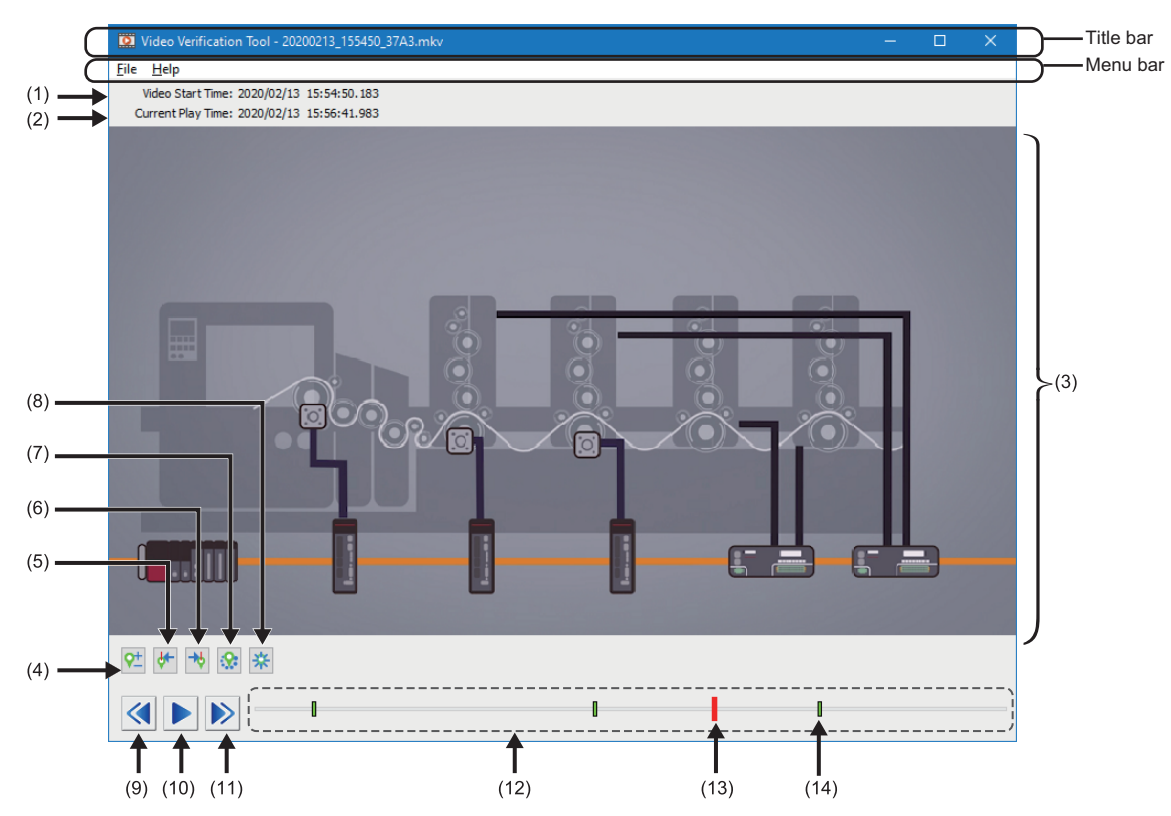

#### Displayed items

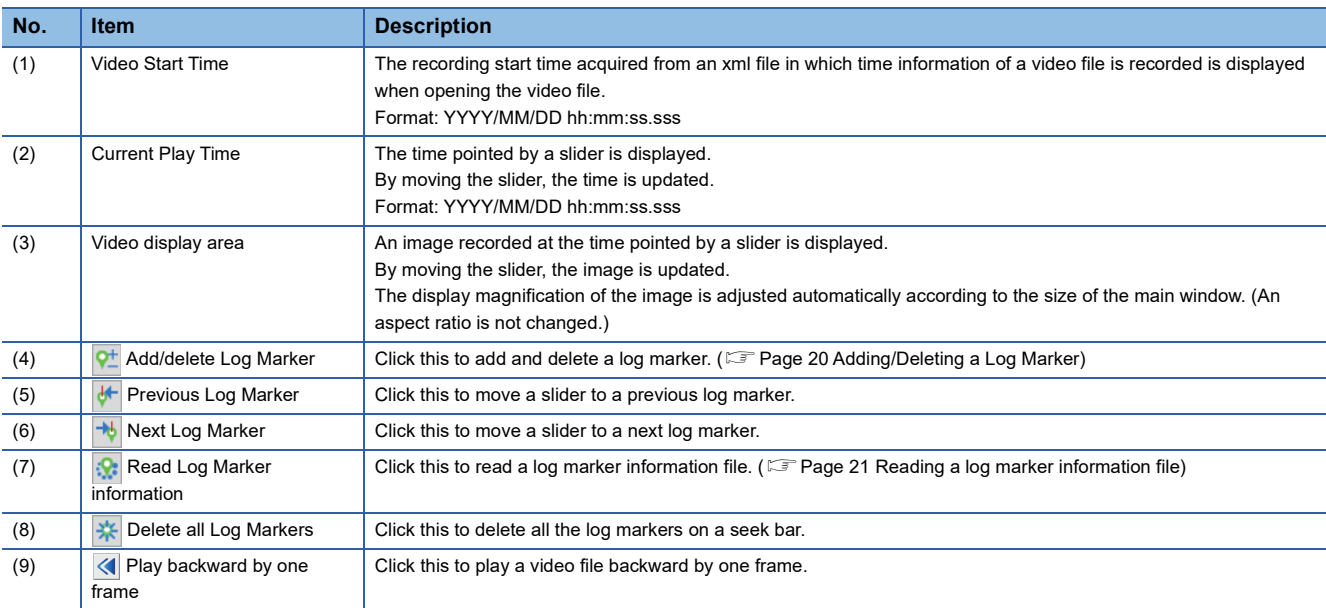

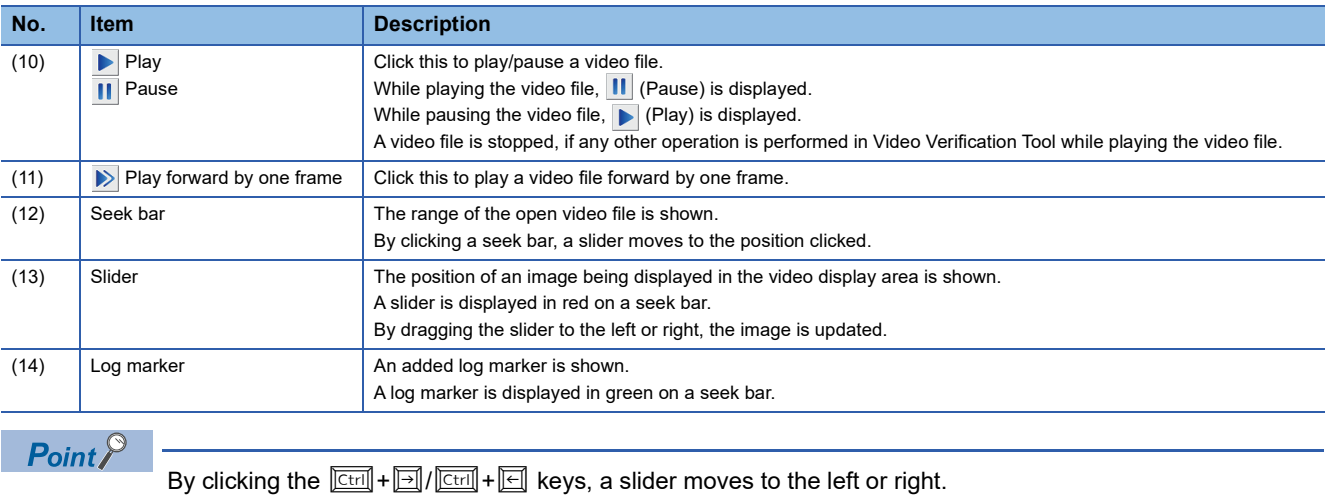

## <span id="page-18-0"></span>**5.2 Menu Configuration**

The following tables show menus of Video Verification Tool.

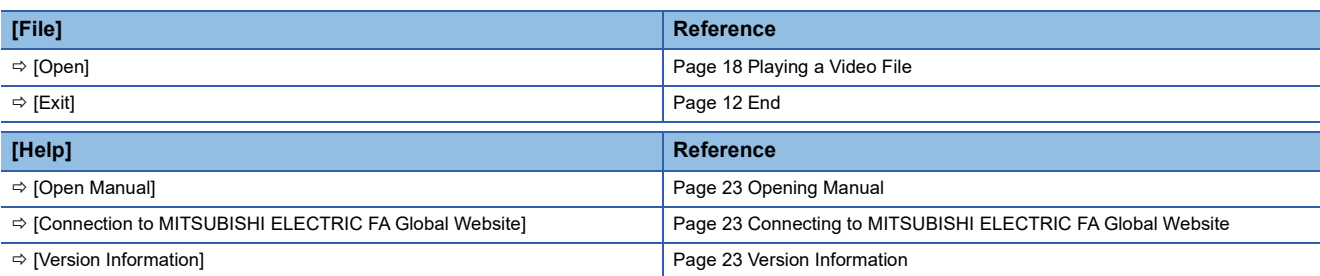

# <span id="page-19-0"></span>**6 OPERATION METHODS**

## <span id="page-19-2"></span><span id="page-19-1"></span>**6.1 Playing a Video File**

#### **Video file**

The following table shows the specifications of a video file that can be played in Video Verification Tool.

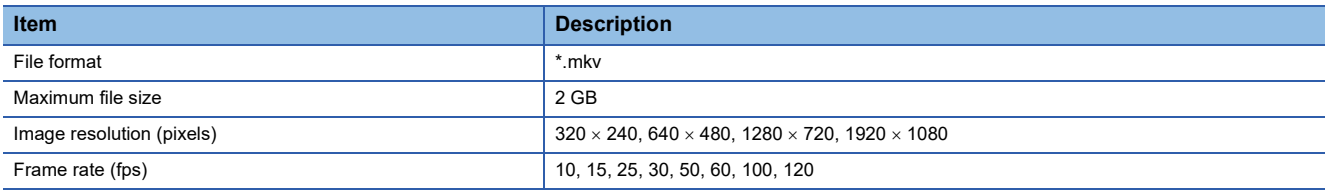

For details on a video file, refer to the following:

Camera Recording Package User's Manual

#### **Restrictions**

The following table shows the restrictions when playing a video file.

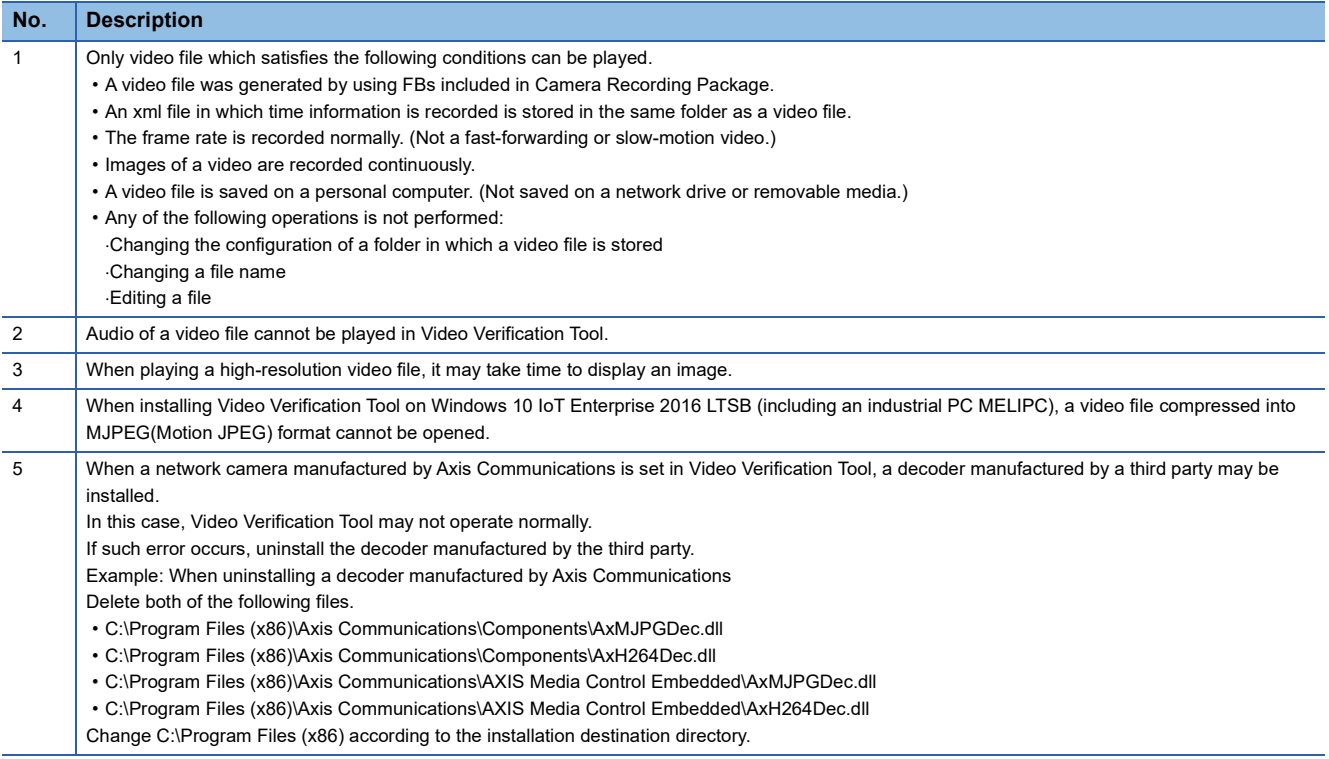

#### **Playing a video file**

The following explains the procedure for opening a video file generated in Camera Recording Package and displaying an image.

#### Operating procedure

- *1.* Start Video Verification Tool.
- **2.** Select a video file (\*.mkv) in the "Open" screen, and click the [Open] button.
- An image in the video file is displayed in the main window.
- **3.** Click ▶ (Play) in the main window.
- For the descriptions and operation methods of the main window, refer to the following:
- **F** [Page 15 Main Window](#page-16-2)

 $Point$ If Video Verification Tool has already started, the "Open" screen appears by selecting [File]  $\Rightarrow$  [Open].

#### **Precautions**

The time of a video file played in Video Verification Tool is adjusted by an xml file in which time information is recorded. Before playing the video file, make sure that the xml file is stored in the same folder as the video file.

When generating a video file in Camera Recording Package, an xml file in which time information is recorded is generated at the same time.

## <span id="page-21-1"></span><span id="page-21-0"></span>**6.2 Adding/Deleting a Log Marker**

#### **Adding a log marker**

The following explains the procedure for adding a log marker to an arbitrary image while playing a video file. Up to 100 log markers can be added to one video file.

#### **Operating procedure**

- *1.* Move a slider to the position of an image at which a log marker is to be added.
- 2. Click  $\frac{Q+1}{Q}$  (Add/delete Log Marker).

The added log marker is saved in the folder where the video file is stored as a log marker information file (\*.vms).

#### **Deleting a log marker**

The following explains the procedure for deleting an added log marker.

#### Operating procedure

- *1.* Move a slider to a log marker to be deleted.
- 2. Click  $\frac{1}{2}$  (Add/delete Log Marker).

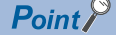

By clicking  $\frac{1}{N}$  (Delete all Log Markers), all the log markers in the video file are deleted.

### <span id="page-22-2"></span><span id="page-22-0"></span>**Reading a log marker information file**

A log marker added to a video file, recording file, or data logging file can be applied to another file by reading a log marker information file in Video Verification Tool, GX Works3 and GX LogViewer.

A log marker information file is generated when adding a log marker in each tool.

The extension of a log marker information file differs depending on a tool in which a log marker is added.

- \*.lms: GX Works3, GX LogViewer
- \*.vms: Video Verification Tool

#### $Restriction$ <sup>(17</sup>)

Do not perform the following operations to a log marker information file saved in the same folder as a video file. Doing so may result in the failure to read the log marker information file properly.

- Editing a file directly
- Changing the access right

When the time of a CPU module is changed from the standard time to daylight saving time while generating a video file, recording file, and data logging file, the change is applied to the recording file and data logging file, but not to the video file. (This also applies when the time is changed from daylight saving time to the standard.)

Therefore, when reading a log marker information file of a video file in GX Works3 or GX LogViewer, a log marker may not be applied properly.

#### <span id="page-22-1"></span>**Video Verification Tool**

A log marker which is added to a recording file, data logging file, or other video file can be applied to a video file by reading a log marker information file in Video Verification Tool.

The following explains the procedure for reading a log marker information file.

#### Operating procedure

- **1.** Open a video file to which a log marker is to be applied. ( $\mathbb{F}$  [Page 18 Playing a Video File\)](#page-19-1)
- **2.** Click **R**: (Read Log Marker Information).
- **3.** Select a log marker information file (\*.lms, \*.vms), and click the [Open] button.

#### **Precautions**

If the total number of log markers which are already added to the video file and ones to be applied exceeds 100, the log marker information file can not be read.

#### <span id="page-23-0"></span>**GX Works3**

A log marker which is added to a video file can be applied to a recording file or data logging file by reading a log marker information file in GX Works3.

The following explains the procedure for reading a log marker information file.

#### Operating procedure

- *1.* Start offline monitoring in GX Works3 by using a recording file or data logging file to which a log marker is to be applied.
- *2.* Select [Read] from the pull-down list of the [Log Marker] menu in the "Seek Bar" window.
- **3.** Select a log marker information file (\*.vms), and click the [Open] button.

#### $Point<sup>9</sup>$

To perform this operation, use GX Works3 Version 1.065T or later. For the operation methods of GX Works3, refer to the following: LAGX Works3 Operating Manual

#### **Precautions**

If the total number of log markers which are already added to the recording file and data logging file and ones to be applied exceeds 100, the log marker information file can not be read.

#### <span id="page-23-1"></span>**GX LogViewer**

A log marker which is added to a video file can be applied to a recording file or data logging file by reading a log marker information file in GX LogViewer.

The following explains the procedure for reading a log marker information file.

#### Operating procedure

- *1.* Display a recording file or data logging file to which a log marker is to be applied in the trend graph of GX LogViewer.
- **2.** Select [Graph Operation]  $\Rightarrow$  [Read Log Marker Information] ( $\Omega$ ).
- **3.** Select a log marker information file (\*.vms), and click the [Open] button.

#### $Point<sup>8</sup>$

To perform this operation, use GX LogViewer Version 1.106K or later. For the operation methods of GX LogViewer, refer to the following: GX LogViewer Version 1 Operating Manual

#### **Precautions**

If the total number of log markers which are already added to the recording file and data logging file and ones to be applied exceeds 100, the log marker information file can not be read.

# <span id="page-24-0"></span>**7 HELP MENU**

## <span id="page-24-4"></span><span id="page-24-1"></span>**7.1 Opening Manual**

Open the operating manual of Video Verification Tool.

#### **Operating procedure**

<span id="page-24-5"></span>Select [Help]  $\Rightarrow$  [Open Manual].

### <span id="page-24-2"></span>**7.2 Connecting to MITSUBISHI ELECTRIC FA Global Website**

Open the MITSUBISHI ELECTRIC FA Global Website in a web browser. Make sure your personal computer connect to the Internet in advance.

**Operating procedure** 

<span id="page-24-6"></span>Select [Help]  $\Rightarrow$  [Connection to MITSUBISHI ELECTRIC FA Global Website].

## <span id="page-24-3"></span>**7.3 Version Information**

Display the version information of Video Verification Tool.

#### **Operating procedure**

Select [Help]  $\Rightarrow$  [Version Information].

# <span id="page-26-1"></span><span id="page-26-0"></span>**8 TROUBLESHOOTING**

This chapter explains the errors which may occur when using Video Verification Tool, and corrective actions correspond to those errors.

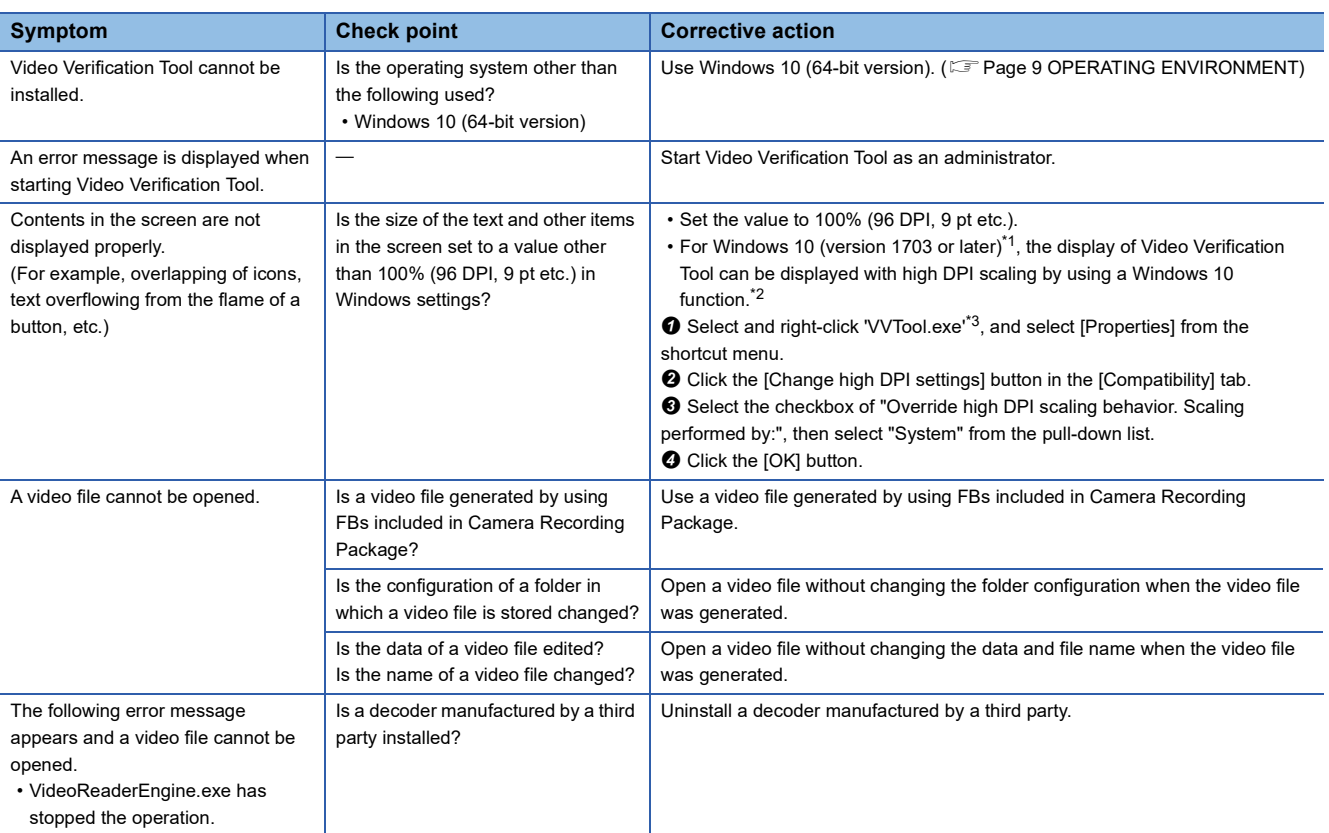

<span id="page-26-2"></span>\*1 The Windows version can be checked by the following procedure.

**O** Press Windows key +  $\boxed{\mathbb{E}}$ , or select [Windows System]  $\Rightarrow$  [Run] from Windows Start.

**2** Enter 'winver' in the "Run" screen

**O** Check the version in the displayed screen.

<span id="page-26-3"></span>\*2 The display of Video Verification Tool will be blurred by enlarging.

The following lists the setting value for "Change the size of text, apps, and other items" and the recommended display resolution for each setting value in Windows 10.

Setting value: 100%, display resolution:  $1024 \times 768$  dots or more

Setting value: 125%, display resolution:  $1900 \times 1200$  dots or more

Setting value: 150%, display resolution: 1900  $\times$  1200 dots or more

Setting value: 175%, display resolution:  $2880 \times 1620$  dots or more

Setting value: 200%, display resolution:  $2880 \times 1620$  dots or more

Setting value: 225%, display resolution:  $3840 \times 2160$  dots or more

Setting value: 250%, display resolution:  $3840 \times 2160$  dots or more

<span id="page-26-4"></span>\*3 'VVTool.exe' is stored in the folder where Video Verification Too is installed.

The following is an example of a storage location.

64-bit version operating system: C:\Program Files (x86)\MELSOFT\REPROA\VVTool.exe

## <span id="page-28-0"></span>**REVISIONS**

\*The manual number is given on the bottom left of the back cover.

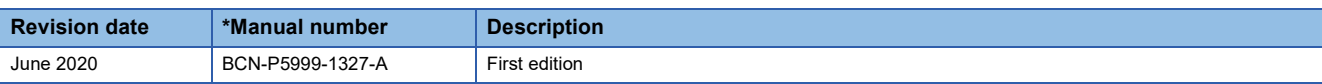

Japanese manual number: BCN-P5999-1326-A

This manual confers no industrial property rights or any rights of any other kind, nor does it confer any patent licenses. Mitsubishi Electric Corporation cannot be held responsible for any problems involving industrial property rights which may occur as a result of using the contents noted in this manual.

2020 MITSUBISHI ELECTRIC CORPORATION

## <span id="page-29-0"></span>**TRADEMARKS**

Microsoft and Windows are either registered trademarks or trademarks of Microsoft Corporation in the United States and/or other countries.

Intel is either registered trademark or trademark of Intel Corporation in the United States and/or other countries.

The company names, system names and product names mentioned in this manual are either registered trademarks or trademarks of their respective companies.

In some cases, trademark symbols such as  $I^{\text{m}}$  or  $I^{\text{m}}$  are not specified in this manual.

#### BCN-P5999-1327-A(2006) MODEL:REPROA-O-E

### **MITSUBISHI ELECTRIC CORPORATION**

HEAD OFFICE : TOKYO BUILDING, 2-7-3 MARUNOUCHI, CHIYODA-KU, TOKYO 100-8310, JAPAN NAGOYA WORKS : 1-14 , YADA-MINAMI 5-CHOME , HIGASHI-KU, NAGOYA , JAPAN

When exported from Japan, this manual does not require application to the Ministry of Economy, Trade and Industry for service transaction permission.

Specifications subject to change without notice.